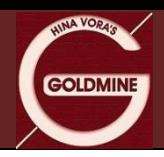

# **User Manual**

# **Funds Transfer – UPI & Payment Gateway**

# **January 2024**

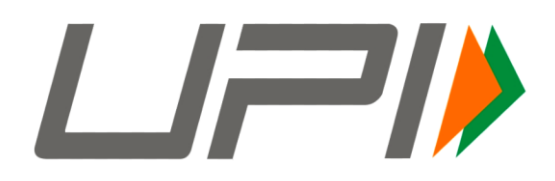

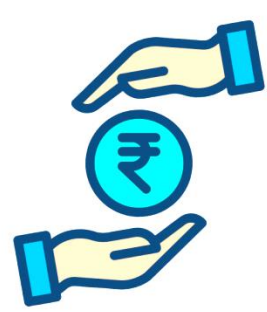

- **For UPI Payment follow steps as per Annexure – A**
- **For Net Banking Payment follow steps as per Annexure – B**
- **Funds accepted vide UPI & Net Banking Payment Gateway only from Individual Clients.**
- **For Corporate/Non-Individual Client can use IMPS/NEFT/RTGS mode of payment.**
- **For more details of Funds Transfer Click here:<http://www.goldmine.co.in/fund-transfer/>**

#### **Goldmine Stocks Pvt Ltd**

**Corporate Office:** Goldmine House, 4 Niranjan Nirakar Society, Near Shreyas Railway Crossing, Ahmedabad, Gujarat 380007.

Ph: 079 26641080, E-mail: helpdesk@goldmine.co.in Website[: www.goldmine.co.in](http://www.goldmine.co.in/)

**Member:** NSE | BSE | MCX | CDSL | NSDL **SEBI Reg. No:** INZ000182938

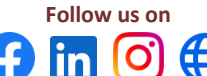

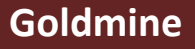

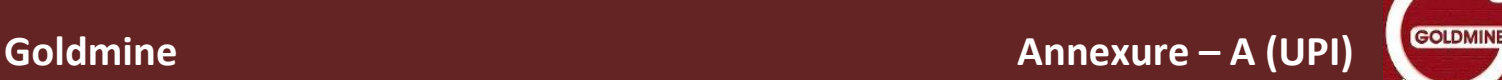

### **How to add funds to my account using UPI?**

- **To add funds/money to your account using UPI, follow the steps below:**
	- 1. Click on **Add Funds** Option on Back Office Login OR MoneyMaker Trading APP
	- 2. Enter **Amount** and Select Payment Mode **"UPI"**
	- 3. Enter your **UPI Id** linked to your bank account that is registered with Goldmine
	- 4. In **Remarks** enter your UCC Code or Left Blank
	- 5. Click on **Save** button
	- 6. You will **receive a request** from Goldmine on your UPI app and authorise payment request by you.
	- 7. You will receive payment **Success Message** on payment gateway screen.
	- 8. Funds automatically reflect on your trading account within 1 to 5 minutes.

#### **Add Funds from Back Office Login**

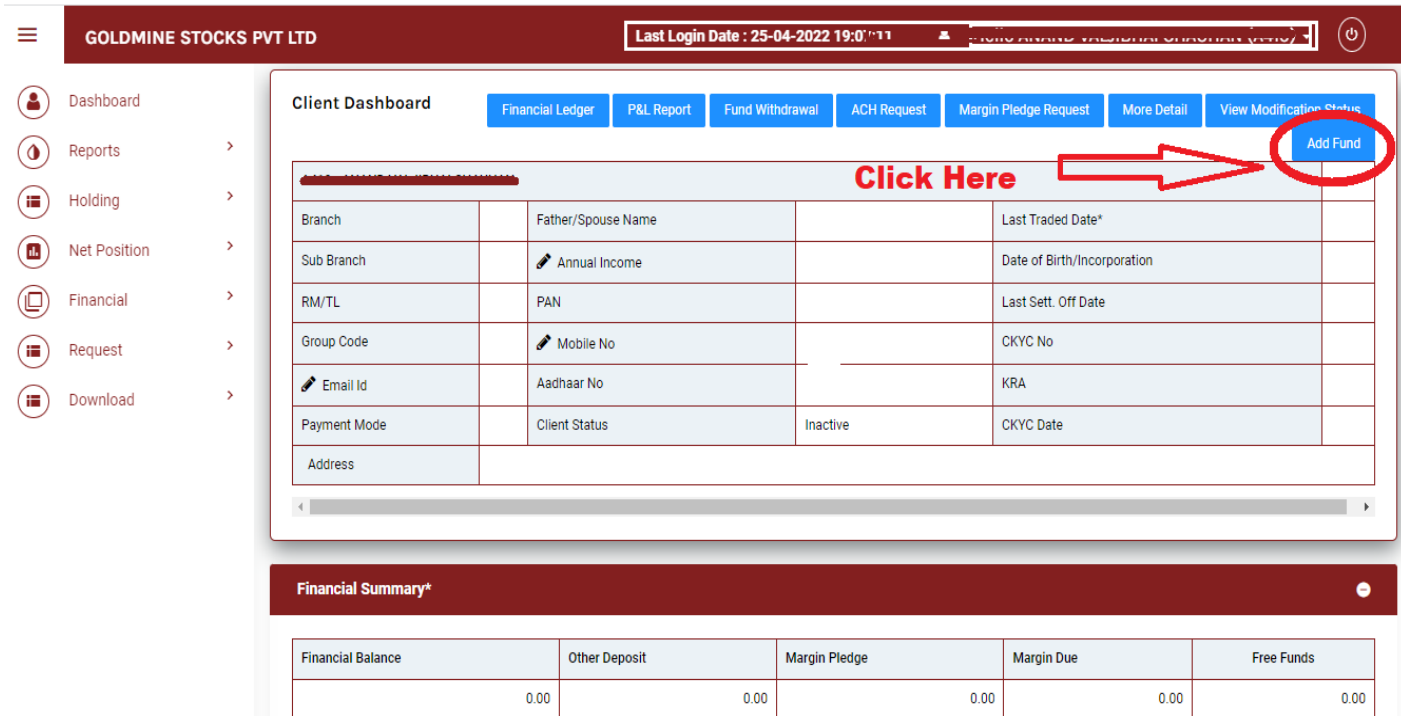

**MINA VORAG** 

GOLDMINE

# **Add Funds from MoneyMaker Mobile Trading App**

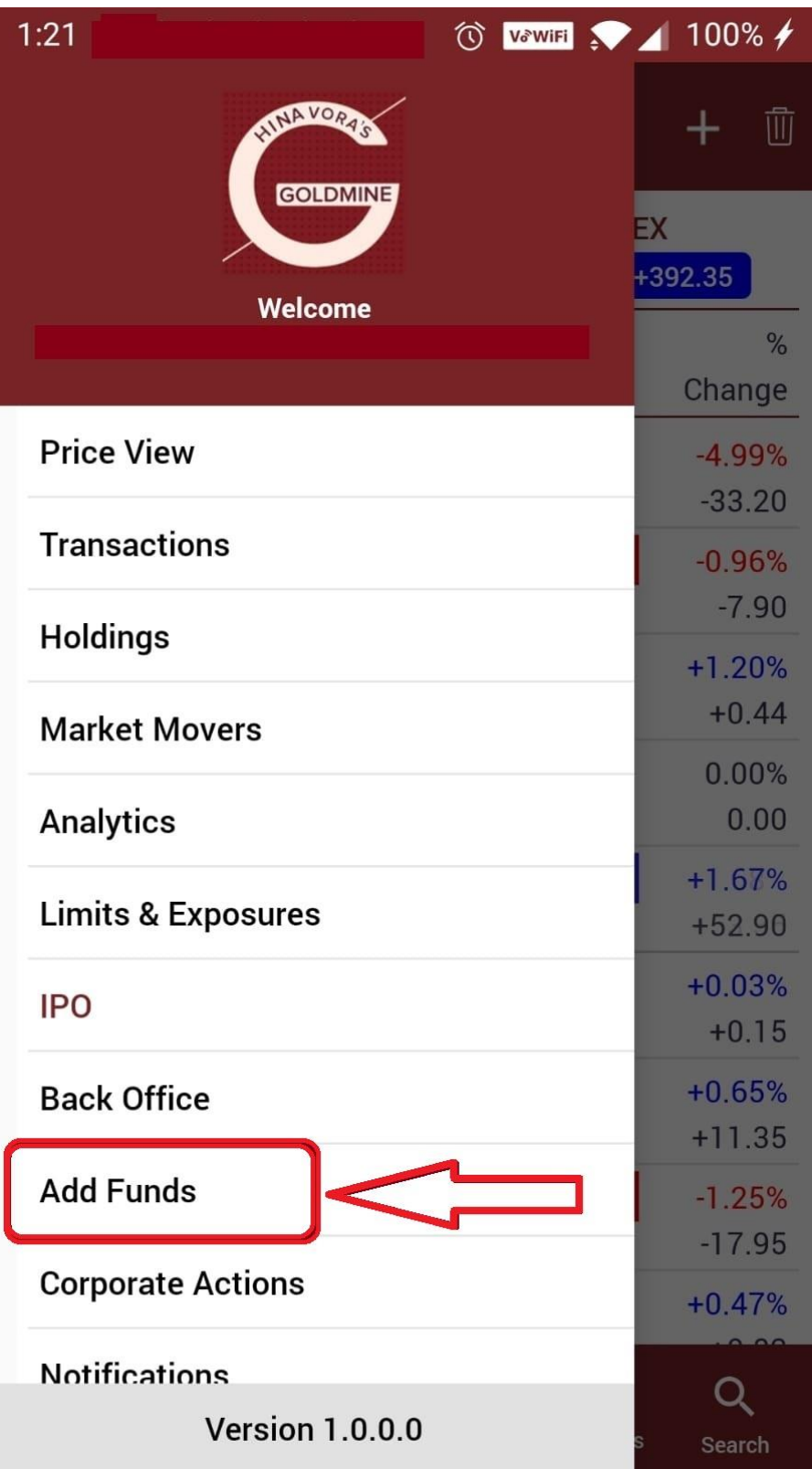

**COL** 

**NIVA VORAG** 

GOLDMINE

#### **After Click on "Add Fund" tab – Enter all UPI Payment details on below payment gateway screen:**

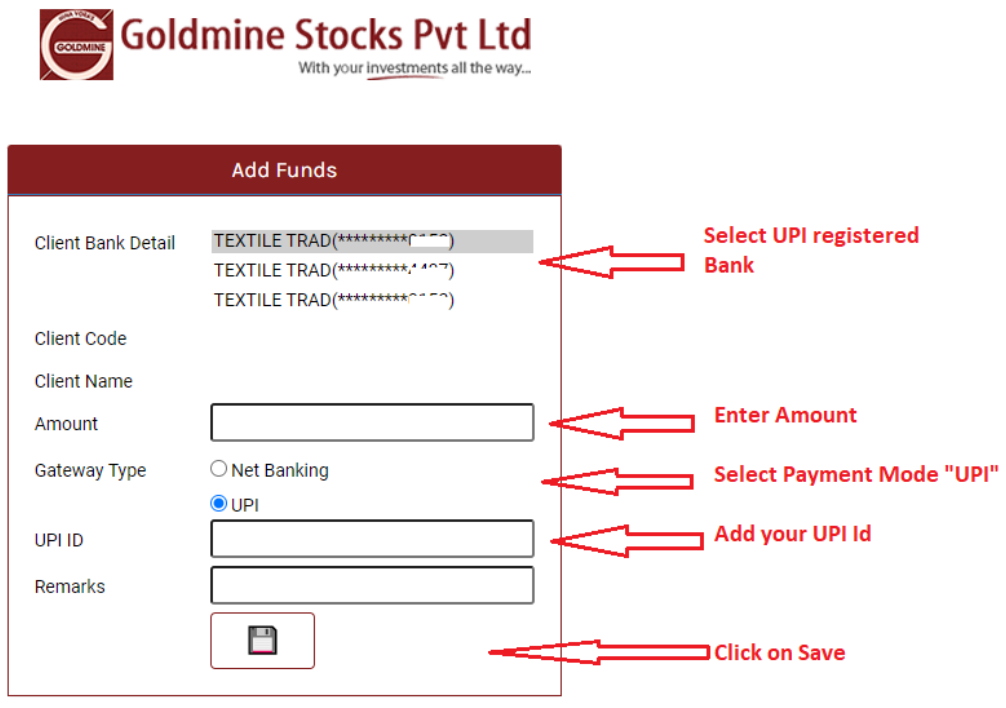

. \* Applicable charges for the net banking and Other Terms and **Conditions. Click Here** 

#### **You will receive Payment Request on your UPI App. Approve Payment request for transfer of funds.**

#### **On Successful payment you will be received "Confirmation Message"**

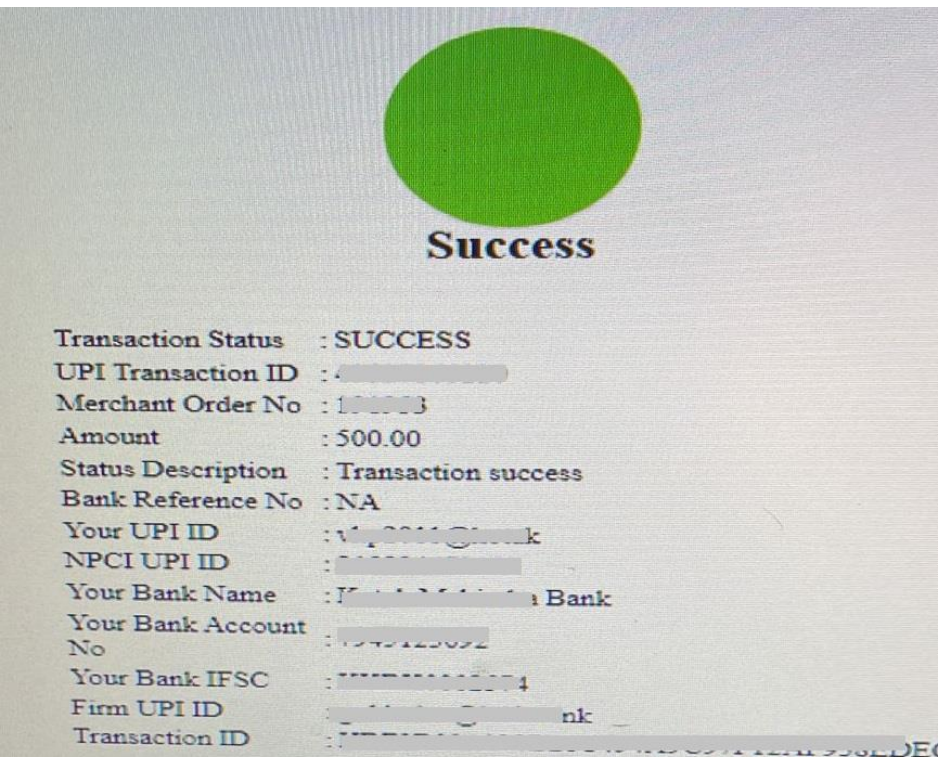

### **How to add funds to my account using Payment Gateway – Net Banking?**

- **To add funds/money to your account using UPI, follow the steps below:**
	- 1. Click on **Add Funds** Option on Back Office Login OR MoneyMaker Trading APP
	- 2. Select your registered **Bank Account** as you wish to transfer funds
	- 3. Enter **Amount** and Select Payment mode/Gateway Type **(Net Banking)**
	- 4. In **Remarks** enter your UCC Code or Left Blank
	- 5. Click on **Save** button
	- 6. Internet Banking (Net Banking) Portal opens on new screen.
	- 7. **Authorise the funds payment** on the net banking portal.
	- 8. **Funds automatically reflect** on your trading account within 1 to 5 minutes.

#### **Add Funds from Back Office Login**

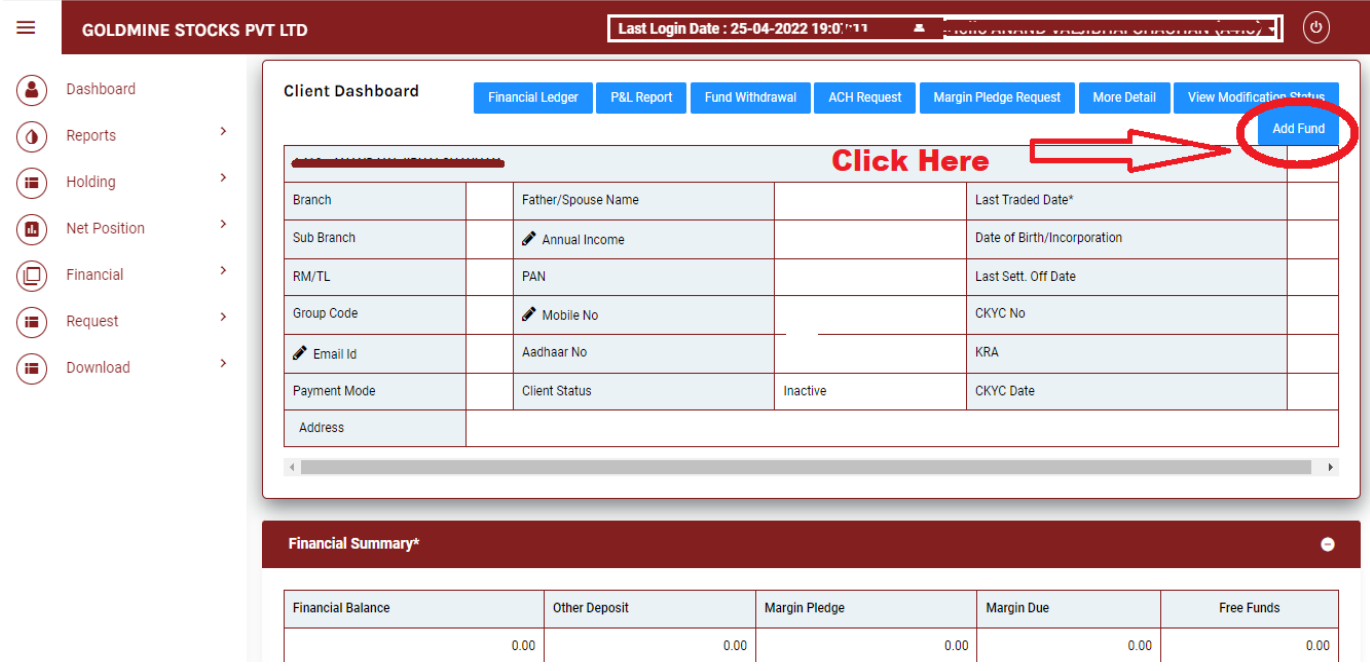

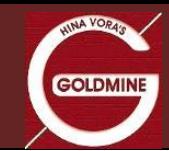

## **Add Funds from MoneyMaker Mobile Trading App**

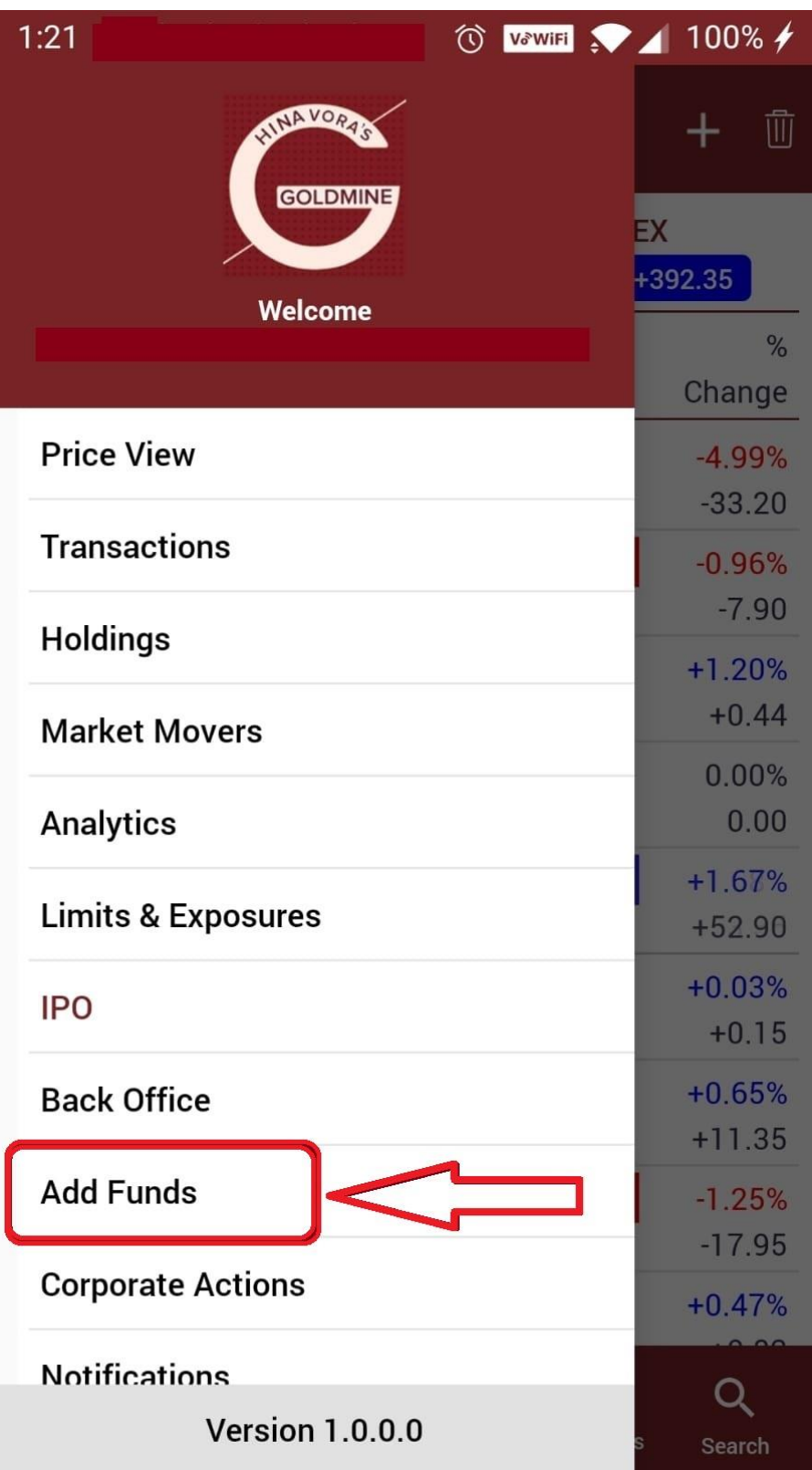

**SUNA VORAG** 

**GOLDMINE** 

### **After Click on "Add Fund" tab – Enter all details on below payment gateway screen:**

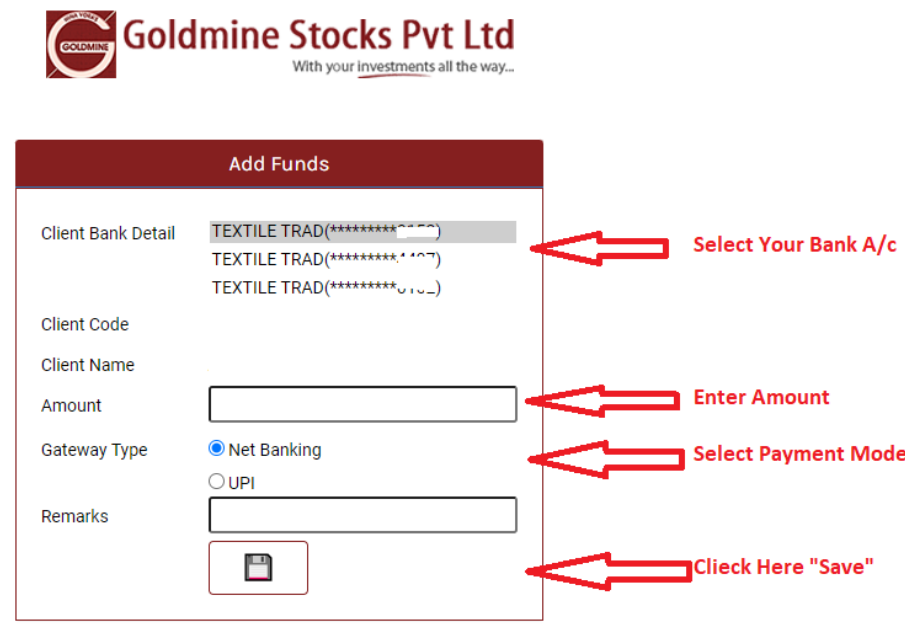

. \* Applicable charges for the net banking and Other Terms and Conditions. Click Here

**After Click on Save Internet Banking Portal will be open on new Tab and authorised payment request for Fund transfer.**

#### **On Successful payment you will be received "Confirmation Message"**

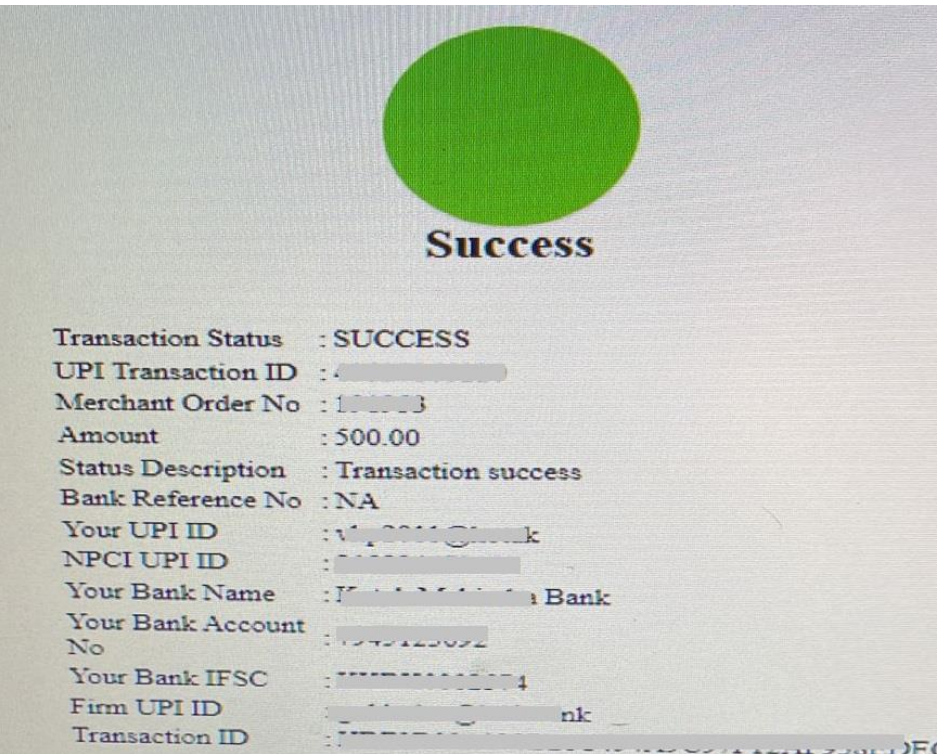